**Untitled**

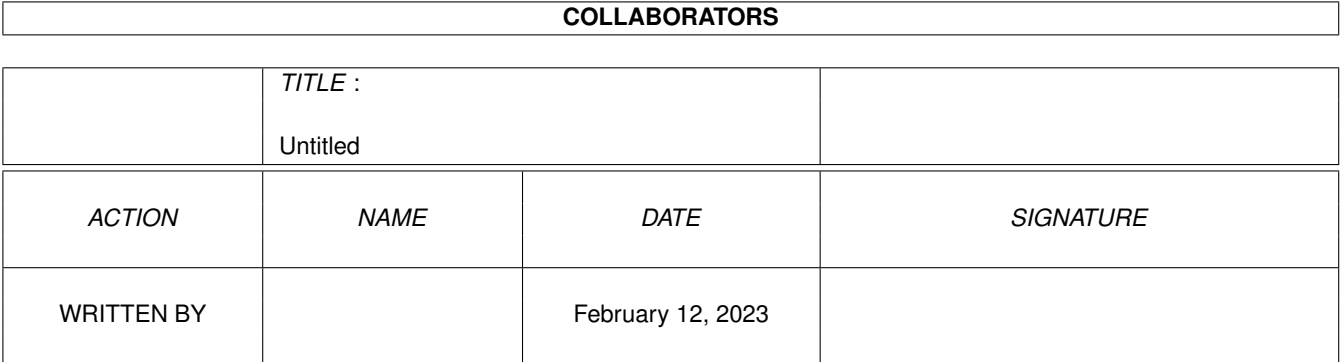

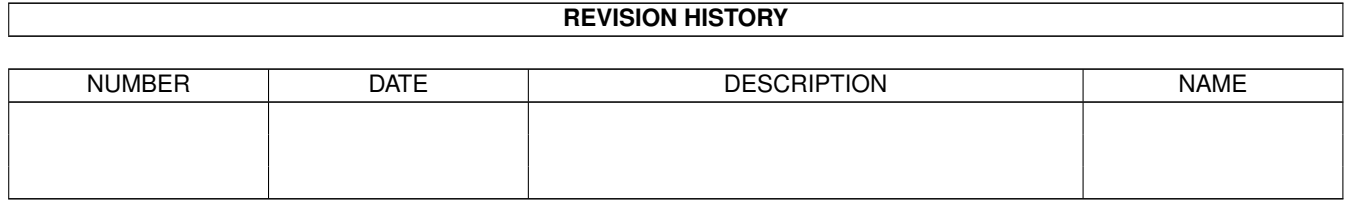

# **Contents**

#### 1 Untitled

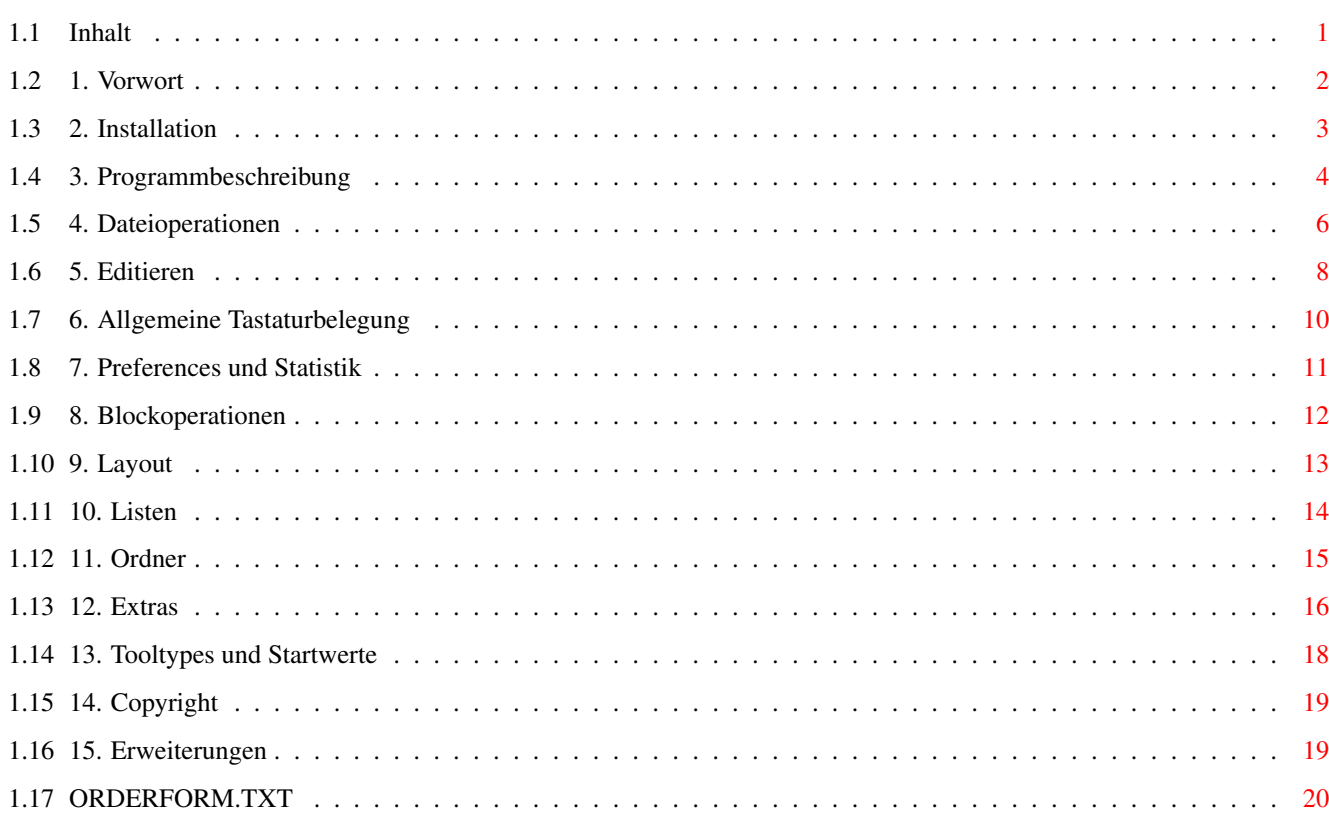

 $\mathbf{1}$ 

## <span id="page-3-0"></span>**Chapter 1**

## **Untitled**

## <span id="page-3-1"></span>**1.1 Inhalt**

\_\_ \_\_ \_\_\_ \_\_ \_\_\_\_\_\_\_ \_\_ \_\_\_\_\_\_\_ \_\_ \_\_\_\_\_ \_\_\_ ←-  $\overline{\phantom{a}}$   $\overline{\phantom{a}}$   $\overline{\phantom{a}}$ / / / / / | / / /\_\_ \_\_/ /\_/ /\_\_ \_\_/ / / / \_\_\_/ / \_ \ / / / / / ←- / / / / / / /|| / / / / \_\_ / / / / / /\_\_ / / \ \ / / / / / ←- / / / / / / / || / / / / / / / / / / / \_\_\_/ / / / / / / / / / / / /\_\_/ / / / ||/ / / / / / / / / /\_\_\_ / /\_\_\_ / /\_\_/ / / / / / / / /\_\_\_\_\_\_/ /\_/ |\_\_/ /\_/ /\_/ /\_/ /\_\_\_\_\_/ /\_\_\_\_\_/ /\_\_\_\_\_\_/ /\_/ /\_/ /\_/

Video & CD-Archiv

Das Verwaltungsprogramm für MCs, CDs, Phono und Video

- 1. Vorwort
- 2. Installation
- 3. Programmbeschreibung
- 4. Dateioperationen
- 5. Editieren
- 6. Allgemeine Tastaturbelegung
- 7. Preferences
- 8. Blockoperationen
- 9. Layout
- 10. Listen
- 11. Ordner
- 12. Extras
- 13. Tooltypes und Startwerte
- 14. Copyright und Registration
- 15. Erweiterungen

## <span id="page-4-0"></span>**1.2 1. Vorwort**

1. Vorwort

Untitled III heißt das Programm zur übersichtlichen und komfortablen Verwaltung ihrer Musikcassetten (MC), CDs (CD), Schallplatten (Phono) und Videocassetten (Video).

Um Verwechslungen vorzubeugen, folgen hier ein paar Worte zum Programmtitel. Ursprünglich wurde das Programm unter dem Namen "Untitled" entwickelt und auch veröffentlicht. Im Jahre 1992 erschien das Programm auf der "Goldenen Serie" von DATA Becker unter dem Titel "Video & CD-Archiv", woraus der eigentliche Schwerpunkt des Programms, die Verwaltung von MCs und der Druck von Kassettenhüllen, nicht hervorgeht. Das Video & CD-Archiv entspricht dem Programm Untitled V3.0. Das vorliegende Programm hat die Version 3.2 und wurde in einigen wesentlichen Punkten verbessert und an das neue Betriebssystem OS2.x angepasst.

Das Programm verfügt über einen leistungsstarken Editor mit allen von Textverarbeitungen her gewohnten Editierfunktionen. Sie haben die Möglichkeit Hüllen für ihre MCs und Karteikärtchen für ihre CDs, Platten und Videos ausdrucken zu lassen. Weiterhin bietet Ihnen das Programm die Möglichkeit nach verschiedenen Kriterien sortierte Listen erstellen, auf dem Bildschirm anzeigen und ausdrucken zu lassen. Eine komfortable Suchfunktion für beliebige Begriffe sichert Ihnen jederzeit den schnellen und sicheren Zugriff auf ihre Daten. Die integrierten Blockfunktionen und die zahlreichen Konvertierungsmöglichkeiten erleichtern den Datenaustausch zwischen den vier Betriebsmodi (MC, CD, Phono und Video). Diverse Restzeitfunktionen für Videocassetten runden das Erscheinungsbild des Programms ab.

Durch die vielfältigen Möglichkeiten zur Datenverwaltung die Ihnen mit Untitled III zur Verfügung stehen, haben sie in Zukunft Ihre Audio- und Videosammlung fest im Griff.

#### 1.1 Zum Programm

Das Program ist grundsätzlich auf allen Amigas ab OS 2.0 lauffähig. Die Druckeranpassung geschieht über die 'Preferences' der 'Workbench'. Zum Ausdruck von Cassettenhüllen, sollte ihr Drucker

allerdings Schmalschrift (Condensed) beherrschen.

Wenn Sie über nur 512KByte RAM verfügen, so lesen Sie bitte zuerst das Kapitel 13 . Der Betrieb mit einer Festplatte ist

zu empfehlen, aber nicht zwingend notwendig.

Untitled III verwaltet seine Daten nicht in einzelnen Dateien, sondern in großen Files, hier 'Ordner' genannt. Hieraus ergeben sich wesentliche Vorteile, die vor allem in der hohen Zugriffsgeschwindigkeit auf die Daten, der verbesserten Übersicht auf den Datenbestand, sowie der nicht zu übertreffenden Datensicherheit liegen.

Die Eingabe der Datensätze muß in aufsteigender Reihenfolge geschehen, das heißt, beim Datensatz mit der Nummer Eins beginnend, bis zur höchsten Nummer. Neue Datensätze werden an die Bestehenden angehängt. Die Nummer des Datensatzes entspricht somit der Position im jeweiligen Ordner. Zur fortlaufenden Numerierung ihrer Datensätze ist eine spezielle Funktion implementiert. Zur Handhabung der zahlreichen anderen Funktionen lesen sie bitte den folgenden Teil der Programmbeschreibung.

## <span id="page-5-0"></span>**1.3 2. Installation**

2. Installation von Untitled III

2.1 Betrieb mit einer Festplatte:

Die Installation von Untitled geschieht mit dem Installer von Commodore. Entpacken Sie das Archiv in die RAM Disk und klicken Sie das Installations-Icon doppelt an. Folgen Sie nun den Anweisungen des Installers.

Standardmäßig werden alle Datenfiles und Listen im Hauptverzeichnis von Untitled III angelegt. Wenn Sie getrennte Pfadnamen für Ihre Daten und Listen vergeben wollen, so klicken Sie nun den mit 'Pref' bezeichneten Schalter an. Sie können nun, für den jeweiligen Modus, getrennte Pfadnamen für Ordner und für die vom Programm erzeugten Listen angeben. Beachten Sie, daß die angegebenen Directorys

existieren müssen, da sie nicht vom Programm erstellt werden.

Verlassen Sie dieses Menu durch einen Klick auf den mit 'OK' bezeichneten Schalter. Damit sind die Pfadnamen für den eingestellten Modus (MC, CD, Phono oder Video) festgelegt.

Diese Schritte können für jeden der vier Betriebsmodi durchgeführt werden, da das Programm für MC, CD, Phono und Video getrennte Pfadnamen verwalten kann. Wechseln Sie dazu einfach in den nächsten Modus und verfahren Sie analog wie beschrieben. Die Betriebsmodi werden mit dem Menupunkt 'Modus' gewechselt. Damit

ist die Installation schon beendet.

2.2 Betrieb mit einem oder mehreren Laufwerken:

Wenn Sie mit Diskettenlaufwerken arbeiten, so legen Sie sich eine Arbeitsdiskette an. Kopieren Sie hierfür einfach alle Dateien des Archivs auf eine Bootdiskette mit den Workbench Dateien.

## <span id="page-6-0"></span>**1.4 3. Programmbeschreibung**

3. Programmbeschreibung

Es folgt nun eine Erklärung der einzelnen Menüpunkte von links nach rechts. Das Menü befindet sich in der oberen Bildschirmleiste. Um es zu aktivieren müssen Sie die rechte Maustaste gedrückt halten und den Mauszeiger dorthin bewegen. Fahren Sie mit dem Mauszeiger auf den herunterklappenden Menüs auf den gewünschten Menüpunkt. Dieser wird jeweils invertiert dargestellt. Wenn sie nun die Maustaste loslassen, so ist dieser Punkt angewählt.

Die meisten Menüpunkte lassen sich auch über die Tastatur aktivieren (Shortcuts). Sie sind rechts neben dem Menüpunkt mit einem inversen 'A' und einem Buchstaben oder einer Zahl gekennzeichnet. Halten Sie zur Aktivierung der entsprechenden Funktion die rechte Amigataste (Right Amiga) gedrückt und betätigen Sie zusätzlich die Taste mit dem betreffenden Buchstaben oder der jeweiligen Zahl.

Zusätzlich zu den über das Menü erreichbaren Funktionen, gibt es auch noch andere die über die linke Amigataste (Left Amiga) erreichbar sind. Diese Funktionen sind in Kapitel 6

beschrieben.

#### 3.1 MC - Musikcassetten

Die Maske für MCs ist in A-Seite (links) und B-Seite (rechts) unterteilt. Die oberen 15 Zeilen sind für die jeweiligen Liedtitel reserviert. In die abgegrenzten folgenden beiden Zeilen sollten Gruppenname und Titel der Aufnahme eingetragen werden. Das durchgehende Feld am Maskenende besteht aus 3 Zeilen und kann für weitere Titel oder Zusatzinformationen zur Aufnahme genutzt werden. Außerdem trägt die automatische Numerierungsfunktion links oben in diesem Feld die jeweilige Datensatznummer ein.

#### 3.2 CD - Compactdiscs

Die CD-Maske bietet genug Platz, um auch die Titel für die längste CD aufzunehmen. Hierfür stehen zwei mal 18 Zeilen zur Verfügung. Das erste durchgehende Feld nimmt wieder

Zusatzinformation zur CD auf (z.B. Spieldauer oder Position in ihrer Sammlung). In der zweiten Zeile links sollte der Gruppenname stehen und rechts davon der CD-Titel.

#### 3.3 Phono - Schallplatten

Der Aufbau der Maske für Schallplatten (Phono) sieht in der ersten Zeile das Zusatzinformationsfeld vor. Die folgenden beiden Zeilen tragen Gruppenname und Plattentitel. Die restlichen 17 Zeilen sind wieder für die einzelnen Liedtitel reserviert.

#### 3.4 Video - Videocassetten

Die Video-Maske unterscheidet sich von ihrem Aufbau her etwas von den schon vorgestellten Masken für MC, CD und Phono. Die erste Zeile ist wiederum als Informationsfeld für Videocassettentyp usw. ausgelegt. Das Filmtitel-Feld soll, wie der Name schon sagt, die Filmtitel aufnehmen. Hier können aber auch zusätzliche Informationen zu den Filmen wie etwa Regie, Darsteller usw. vermerkt werden.

Sie sollten den Filmtitel in eine eigene Zeile schreiben und die zusätzlichen Angaben dazu in die folgenden Zeilen. Die Laufzeit des Films und der Anfangszählerstand sollte dann im entsprechenden Feld in der Zeile stehen, in der auch der Filmtitel steht. Beim Erstellen der Liste werden nämlich nur die Zeilen des Filmtitel-Feldes in die Liste aufgenommen, die einen Eintrag im Zeit-Feld haben. Sollten Sie die entsprechenden Zeitangaben nicht haben, so tragen Sie an dieser Stelle Bindestriche oder etwas Ähnliches ein, um dem Programm zu signalisieren, daß es sich hier um einen Titel für die Liste handelt.

Wenn Sie einen Videorecorder mit Echtzeitzählwerk haben, so tragen Sie im Zählerfeld den jeweiligen Anfangs- und Endzählerstand eines Films im Format hh:mm:ss (Bsp. 00:00:00) ein. Der Endzählerstand ist hierbei der Anfangszählerstand des folgenden Films. Vergessen Sie auch nicht den Endzählerstand des letzten Films auf der Cassette einzutragen. Mit diesen Angaben kann das Programm selbstständig das Zeitfeld ausfüllen. Drücken Sie dazu 'Left Amiga + t'.

Über die Tastenkombination 'Left Amiga + g', veranlassen Sie das Programm die Restzeit auf einer Videocassette auszurechnen und in die Maske einzutragen. Schreiben Sie hierfür in das Informationsfeld (Erste Zeile der Maske) den Cassettentyp (Bsp. VHS-240). Wichtig hierbei ist, daß die Cassette eine 3-stellige Längenangabe in Minuten hat. Wenn das Zeitfeld nun für jeden Film eine korrekte Angabe im Format h:mm (Bsp. 1:30, für 1 Stunde 30 Minuten) hat wird die Restzeit in die erste freie Zeile von unten im Filmtitel-Feld eingetragen.

Auf diesen Eintrag stützt sich dann eine Suchfunktion, die es Ihnen ermöglicht, Ihre Videocassetten nach einer Mindestrestzeit

zu durchsuchen. Rufen Sie diese Funktion mit 'Left Amiga + h' auf und geben Sie im erscheinenden Requester die Mindestrestzeit in Minuten an. Das Programm sucht dann nach den entsprechenden Cassetten und bringt diese zur Anzeige. Die Tastenbelegung bei diesem Vorgang lesen Sie bitte im Kapitel 12.1 nach.

Die Tastenbelegung der hier vorgestellten Sonderfunktionen können Sie im Kapitel 6

noch einmal nachschlagen.

Wenn bei der Beschreibung der folgenden Funktionen nicht extra darauf hingewiesen wird, so gilt das Genannte für alle vier Modi gleichermaßen. Die jeweiligen Unterschiede zwischen MC, CD, Phono und Video werden an den entsprechenden Stellen beschrieben.

Der Betriebsmodus kann auch über die Tastatur gwechselt werden:

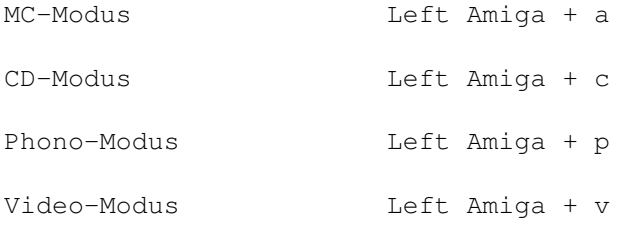

## <span id="page-8-0"></span>**1.5 4. Dateioperationen**

4. Datei

#### 4.1 Laden

Laden eines Datensatzes aus dem angewählten Ordner. Hierzu geben Sie einfach die Nummer des gewünschten Datensatzes ein. Durch Anklicken des Schalters '<<' am Bildschirmrand wird die nächst kleinere Datensatznummer geladen, bei Anklicken des Schalters '>>' die nächst höhere. Der Schalter '><' bewirkt ein Nachladen der aktuellen Datensatznummer.

Diese Funktionen können auch über die Tastatur ausgelöst werden (siehe

Kapitel 6 ).

4.2 Sichern

Speichern des geladenen Datensatzes mit der aktuellen Nummer. Handelt es sich um einen neuen Datensatz, so wird er automatisch an das Ende des angewählten Ordners angehängt (Ziel-Ordner). Achten Sie darauf, daß das Programm zwischen Ziel- und

Quellordner unterscheidet.

Der Quellordner ist derjenige, aus welchem ein Datensatz geladen wurde oder von dem die fortlaufende Datensatznummer stammt. Der Zielordner ist immer der gerade eingestellte. Sie können diese Information an der oberen Fensterleiste jederzeit ablesen. Wenn ein Sternchen hinter dem Ordner erscheint, bedeutet dies, daß der angezeigte Datensatz nicht aus dem angewählten Zielordner stammt.

#### 4.3 Sichern Als

Diese Funktion gibt Ihnen die Möglichkeit einen Datensatz mit einer beliebigen Nummer zu speichern, sofern diese nicht größer ist als die Anzahl der existierenden Einträge in dem angewählten Ordner.

Wenn Sie die Null als zu speichernde Nummer angeben, so wird der Datensatz an das Ende des angewählten Ordners (Zielordner) angehängt.

#### 4.4 Sichern ASCII

Der aktuelle Datensatz wird als ASCII-File unter dem angegebenen Namen abgespeichert. Dies ermöglicht Ihnen das Nachbearbeiten und Ausdrucken durch ein DTP-Programm wie zum Beispiel PageStream.

#### 4.5 Drucken

Es erscheint ein Requester mit dem Sie die Nummern der zu druckenden Datensätze anwählen können. Wenn Sie keine Nummer anwählen und trotzdem den Schalter 'Drucken' anklicken, so wird der momentan angezeigte Datensatz gedruckt.

Zusätzlich können Sie noch einige Schriftattribute einstellen, die sich jeweils auf den ganzen Ausdruck beziehen.

Wollen Sie mehrere Datensätze drucken, so justieren sie bitte das Blatt im Drucker auf seine Anfangsposition. Untitled III führt dann automatisch am Blattende einen Formfeed aus.

#### 4.6 Neu

Der angezeigte Datensatz (Maske-1 oder Maske-2) wird gelöscht. Der Inhalt des Zwischenspeichers bleibt erhalten.

#### 4.7 Ende

Das Programm wird verlassen. Das Programm kann auch durch drücken der Escape-Taste oder anklicken des 'Esc'-Schalters beendet werden. Falls die Requester nicht abgeschaltet sind, erfolgt eine Sicherheitsabfrage. Wenn Sie diese mit 'Ja' beantworten,

überprüft das Untitled III ob Sie in irgendeiner Maske Änderungen gemacht haben die noch nicht gesichert sind. In diesem Fall wird automatisch in diesen Modus umgeschaltet und gefragt ob Sie das Programm trotzdem verlassen wollen.

4.8 Info

```
Information über Untitled III.
```
## <span id="page-10-0"></span>**1.6 5. Editieren**

5. Editieren

Im Folgenden gilt für MC, CD, Phono und Video:

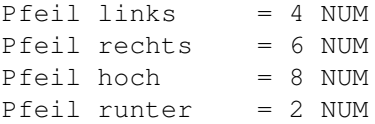

und umgekehrt.

Der Zusatz NUM gibt an, das sich die Taste auf dem Nummernblock befindet.

5.1 Die Cursorsteuerung bei MC

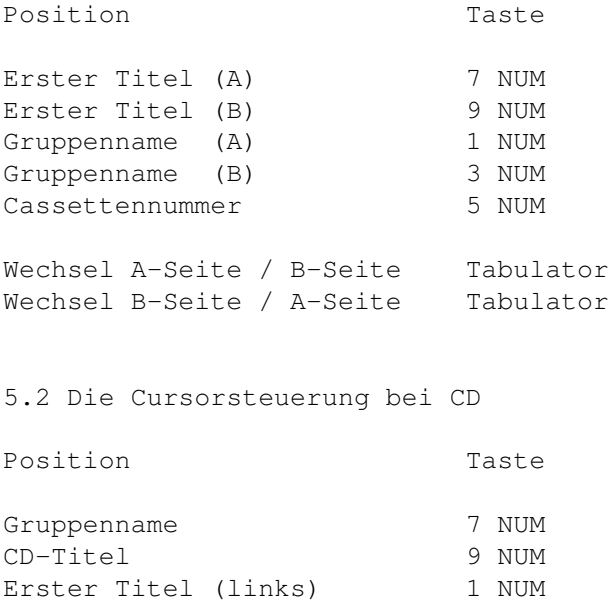

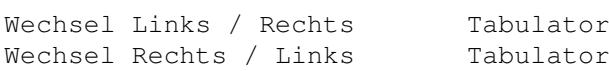

Erster Titel (rechts) 3 NUM Infozeile 5 NUM 5.3 Die Cursorsteuerung bei Phono Position Taste Erster Titel 1,3 NUM Gruppenname 7,9 NUM Infozeile 5 NUM 5.4 Die Cursorsteuerung bei Video Position Taste Erster Filmtitel 1,7 NUM Erster Zähler 3,9 NUM Infozeile 5 NUM Wechsel Links / Rechts Tabulator Wechsel Rechts / Links Shift + Tabulator 5.5 Die Cursorsteuerung für alle Modi Wort zurück Ctrl + Pfeil links Wort vor Ctrl + Pfeil rechts Zeilenanfang Shift + Pfeil links Zeilenende Shift + Pfeil rechts Linker Maskenrand Alt + Pfeil links Rechter Maskenrand Alt + Pfeil rechts Drei Zeilen hoch Ctrl + Pfeil hoch Drei Zeilen runter Ctrl + Pfeil runter Erste Zeile Shift (Alt) + Pfeil hoch Letzte Zeile Shift (Alt) + Pfeil runter Einfügemodus 0 NUM Überschreibmodus . NUM

Die Cursorsteuerung kann alternativ auch über die Maus erfolgen.

Mit der 'Delete'-Taste wird der Buchstabe rechts vom Cursor gelöscht. Wenn sich in dieser Zeile kein Buchstabe mehr rechts vom Cursor befindet, so werden die nachfolgenden Zeilen aufgerückt.

Die 'Backspace'-Taste löscht den Buchstaben links vom Cursor. Dabei wird der nachfolgende Text ebenfalls aufgerückt.

Mit der 'Return'-Taste gelangt der Cursor und der rechts von ihm befindliche Text an den Anfang der nächsten Zeile, wenn die letzte Zeile des entsprechenden Feldes noch leer ist. Ist dies

nicht der Fall, so wird nur der Cursor an den Zeilenanfang der nächsten Zeile gesetzt.

## <span id="page-12-0"></span>**1.7 6. Allgemeine Tastaturbelegung**

6. Allgemeine Tastaturbelegung

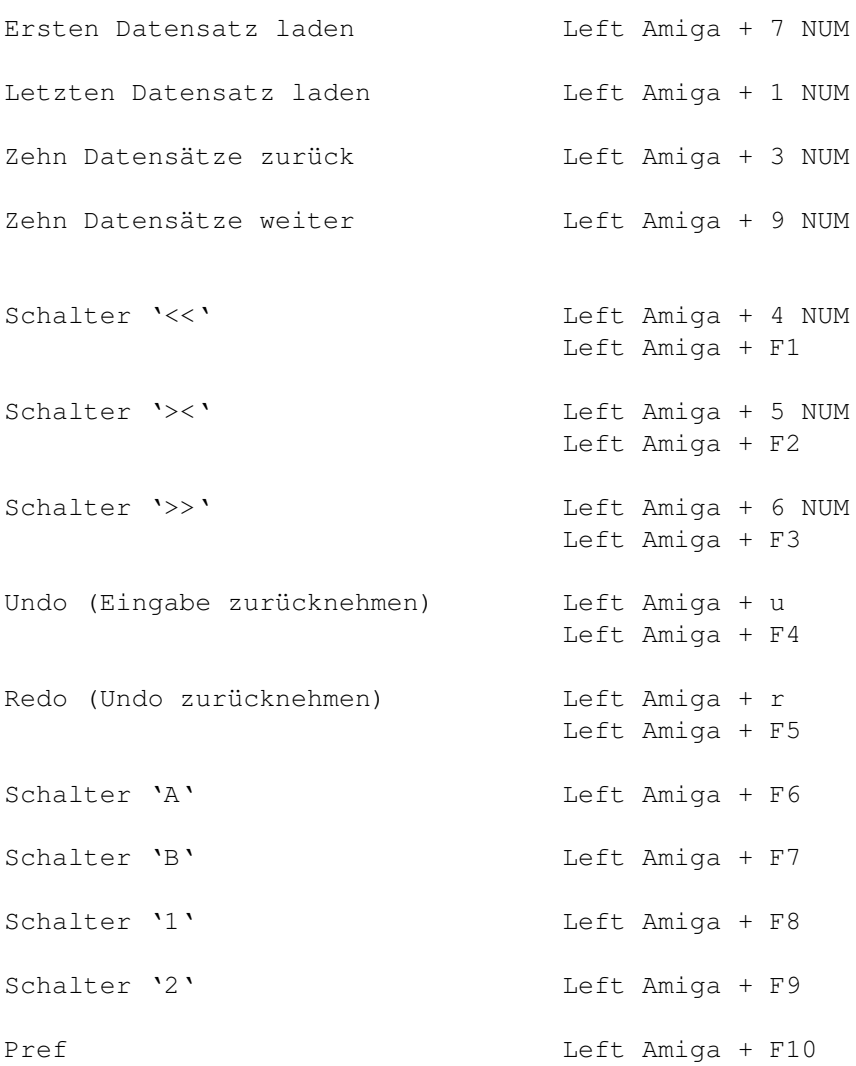

Bei Undo / Redo sind zwischen 2 und 20 Schritte möglich (siehe

#### Kapitel 13

). Bei Speichermangel wird beim Programmstart auf 2 Schritte umgeschaltet. Beide Funktionen lassen sich auch über die entsprechenden Schalter am Bildschirmrand aktivieren.

Mit den Schaltern 'A' und 'B' können im MC-Modus die jeweiligen Seiten der Cassettenmaske mit einem einzigen Mausklick markiert werden.

Mit den Schaltern '1' und '2' können Sie zwischen zwei getrennten Datensätzen im selben Modus hin- und herschalten und diese bearbeiten. Mit den Blockfunktionen können somit sehr leicht Daten von einem Datensatz in einen anderen kopiert werden.

Nicht über das Menu erreichbare Funktionen: Block kopieren und löschen Left Amiga + b Zeile löschen Left Amiga + k Systemdatum eintragen Left Amiga + d Systemzeit eintragen Left Amiga + z Liste aus Speicher entfernen Left Amiga + l Nur Video: Zeitfeld initialisieren Left Amiga + t Restzeit ermitteln beft Amiga + g Restzeit suchen Left Amiga + h

## <span id="page-13-0"></span>**1.8 7. Preferences und Statistik**

7. Preferences und Statistik

Es erscheint ein Informationsfenster zum aktiven Modus in dem Sie einige Programmdaten einstellen und einsehen können.

- Pfadnamen zu den Ordnern und Listen. Diese können hier auch verändert werden.
- Anzahl der Einträge in den einzelnen Ordnern sowie das Vorhandensein von Listen.
- Quellordner, Zielordner und Datensatznummer in Maske-1 und Maske-2. Wenn die Nummer der jeweiligen Maske farblich hervorgehoben wird, so bedeutet dies, daß der entsprechende Datensatz von Ihnen verändert wurde und noch nicht gespeichert ist.

Um die veränderten Einstellungen bei den Pfadnamen zu übernehmen, müssen Sie beim Verlassen des Informationsfensters ebenfalls den 'OK'-Schalter anklicken. Die Pfadnamen werden im File 'VCA.CFG' gespeichert.

## <span id="page-14-0"></span>**1.9 8. Blockoperationen**

#### 8. Blockoperationen

#### 8.1 Markieren

Markieren eines Blockes ab der momentanen Cursorposition, auf welchen dann die im weiteren beschriebenen Blockoperationen angewendet werden können. Zum Festlegen der Blockgröße können Sie sowohl die Cursortasten als auch die Maus benutzen. Der markierte Text wird dabei extra hervorgehoben.

Die Blockfunktion kann durch Anklicken des Schalters 'Esc' oder durch Drücken von Escape auf der Tastatur beendet werden.

Diese Funktion kann auch durch einen Doppelklick mit der Maus auf einen Buchstaben ausgelöst werden. Der Anfang und das Ende eines Blocks wird farblich besonders hervorgehoben. Bei einem weiteren Klick auf den Anfangspunkt, wird die Blockfunktion wieder verlassen.

#### 8.2 Ausschneiden

Ausschneiden eines markierten Blockes. Der Block darf die Grenzen eines Feldes dabei nicht überschreiten. Der Block wird in einem Zwischenspeicher gesichert und kann dann irgendwo anders mit den Funktionen 'Überschreiben' oder 'Einfügen' wieder eingesetzt werden.

#### 8.3 Kopieren

Der markierte Block wird komplett in den Zwischenspeicher kopiert. Der Inhalt des angezeigten Datensatzes wird dabei nicht verändert. Die Größe des Blocks darf sich über die gesamte Maske erstrecken.

#### 8.4 Löschen

Der markierte Block wird gelöscht. Der ursprüngliche Inhalt des Zwischenspeichers bleibt dabei erhalten.

#### 8.5 Überschreiben

Der Inhalt des Zwischenspeichers wird ab der momentanen Cursorposition in den angezeigten Datensatz einkopiert.

#### 8.6 Einfügen

Der Inhalt des Zwischenspeichers wird ab der Cursorposition in das Feld des angezeigten Datensatzes eingefügt, in welchem sich der Cursor auch befindet. Dabei werden andere Felder nicht verschoben und auch nicht überschrieben.

#### 8.7 Konvertieren

Diese Funktion ermöglicht Ihnen den schnellen und sicheren Datenaustausch zwischen MC, CD und Phono. Wenn sie diese Funktion zum Beispiel im CD-Modus aktivieren, haben sie die Auswahl ihre Daten vom CD-Format ins MC- oder Phono-Format zu konvertieren.

Wenn Sie etwa eine Ihrer CDs für einen Freund aufnehmen wollen, so entfällt die lästige Tipparbeit für die Cassettenhülle.

#### Beispiel:

Um das auszuprobieren, müssen Sie einen CD-Datensatz laden oder schreiben und 'Konvertieren' entweder über Menü oder über Shortcut aufrufen. Wenn die CD nicht mehr als 15 Titel hat, so können Sie den Datensatz in eine einzelne MC-Seite konvertieren (Schalter 'CD -> A'). Ansonsten wählen Sie den Schalter 'CD -> AB' um den Datensatz komplett zu konvertieren. Keine Angst, Ihr CD-Datensatz bleibt von diesen Aktionen unberührt.

Wechseln Sie nun in den MC-Modus und wählen Sie eine unbeschriebene Maske. Positionieren Sie den Cursor in der linken oberen Ecke der Maske und wählen Sie den Menüpunkt 'Überschreiben'. Damit wird der Datensatz in die MC-Maske einkopiert. Sie können ihn nun weiterbearbeiten, abspeichern oder eine andere CD auf die B-Seite konvertieren. Dies funktioniert genauso, nur muß hier der Cursor auf der ersten Zeile der B-Seite stehen, bevor 'Überschreiben' angewählt wird.

#### Tip:

Beim konvertieren von Formaten, bei denen die Quelle mehr Titel zuläßt als das Ziel, müssen Sie darauf achten, daß keine Titel verlorengehen. Beispielsweise verfügt eine CD über 36 Zeilen für Titel, eine MC-Seite jedoch nur über 15.

## <span id="page-15-0"></span>**1.10 9. Layout**

9. Layout

9.1 Text: Standard

Dies ist eine Blockoperation. Wenn sie aufgerufen wird ohne daß ein Block markiert ist, so bezieht sie sich auf die ganze Maske. Der markierte Text wird in Kleinschreibung umgewandelt wobei der erste Buchstabe eines jeden Wortes immer in Großbuchstaben dargestellt wird.

9.2 Text: Groß/Klein

Wie vorher, jedoch wird hier alles in Groß- bzw. Kleinschrift dargestellt.

9.3 Ausrichtung: Links/Rechts/Mitte

Auch dies ist eine Blockoperation. Wenn kein Block markiert ist, so bezieht sie sich auf die Zeile, in der sich der Cursor momentan befindet. Der Text in den betreffenden Zeilen wird in seinem Feld linksbündig, rechtsbündig oder zentriert ausgerichtet.

## <span id="page-16-0"></span>**1.11 10. Listen**

10. Listen

10.1 Bearbeiten

Diese Funktion dient dem Erstellen und Sortieren von Listen aus dem eingestellten Ordner.

Inhalt der Liste in Abhängigkeit vom Modus:

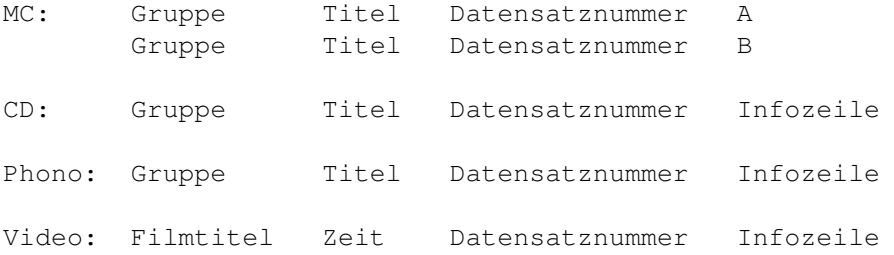

Wenn Sie den Schalter 'Neu' setzen, so wird aus dem eingestellten Ordner eine neue Übersichtsliste erstellt.

Die Liste ist aufsteigend nach den Datensatznummern sortiert.

Ist beim Modus MC, CD oder Phono der Schalter 'Artikel' aktiviert, so werden dabei eventuell vorhandene Artikel (the, der, die oder das) mit einem Komma getrennt an den Gruppennamen angehängt.

Der Schalter 'Leer' bewirkt das Unterdrücken von leeren Datensätzen in der Liste.

Wenn zusätzlich 'Sortieren' angewählt wurde, so wird die Liste nach dem Erstellen in alphabetisch aufsteigender Reihenfolge sortiert. Eine Liste kann (falls vorhanden) auch nur sortiert werden. Dann darf der Schalter 'Neu' nicht gesetzt sein.

Der Schalter 'GB=kb' bewirkt, daß beim Sortieren nicht zwischen

Groß- und Kleinschreibung unterschieden wird.

Über den 'Info'-Schalter können Sie auswählen ob Sie die Liste nach der Infozeile sortiert haben wollen, oder nach Gruppe-Titel-Datensatznummer bei MC, CD und Phono, beispielsweise Filmtitel-Zeit-Datensatznummer bei Video.

10.2 Anschauen

Betrachten der Liste auf dem Bildschirm. Mit einem Schieberegler am rechten Bildschirmrand kann die Liste auf und ab verschoben werden.

Über den Schieberegler am unteren Bildschirmrand kann die Liste seitwärts verschoben werden (Nur bei CD, Phono und Video).

Wenn die Liste alphabetisch sortiert ist, kann durch Drücken eines Buchstabens (a-z) oder einer Ziffer (0-9) an die ensprechende Stelle der Liste gescrollt werden.

Durch einmaliges Anklicken eines Titels wird dieser invers dargestellt, bei nochmaligem klicken auf denselben Titel, wird dieser geladen und man gelangt zurück in den Editiermodus.

Beachten sie dabei, daß die jeweils zuletzt betrachtete Liste im Speicher gehalten wird bis sie eine andere Liste anschauen wollen. Um sie bei Speichermangel wieder aus dem Speicher zu entfernen, betätigen sie 'Left Amiga + l'.

10.3 Löschen

Löschen der Liste zu dem eingestellten Ordner. Mit dieser Funktion können Sie sich Platz auf einer Datendiskette verschaffen.

10.4 Drucken

Ausgabe der Liste an den Drucker mit automatischem Seitenvorschub und Blattnumerierung. Wenn der Schalter 'Datum' gesetzt ist, so wird auf jedem Blatt noch das aktuelle Datum mitgedruckt. Über den Schalter 'Info' können sie wählen ob die Infozeile bei CD, Phono oder Video beim Listenausdruck mitgedruckt wird oder nicht.

## <span id="page-17-0"></span>**1.12 11. Ordner**

11. Ordner

Sie haben hier die Möglichkeit in jedem Modus einen von fünf Ordnern anzuwählen in den Ihre Daten gespeichert und aus dem sie geladen werden.

Sollten Sie keine Verteilung ihrer Datensätze in verschiedene Ordner wünschen, so arbeiten Sie am besten ausschließlich mit dem voreingestellten Ordner 'Ordner\_1'.

Es gibt hierbei keine Begrenzung in der Anzahl der Datensätze, sofern sie auf Diskette/Festplatte Platz finden. Auf einer formatierten 880 KByte Diskette können sie ca. 650 Datensätze vom Typ MC oder CD, 1300 Datensätze vom Typ Phono oder 1050 Datensätze vom Typ Video unterbringen.

Sollten sie mehr Datensätze haben, so ist das Arbeiten mit einer Festplatte anzuraten, aber nicht zwingend notwendig.

Die Filenamen für Ordner und Listen lauten wie folgt:

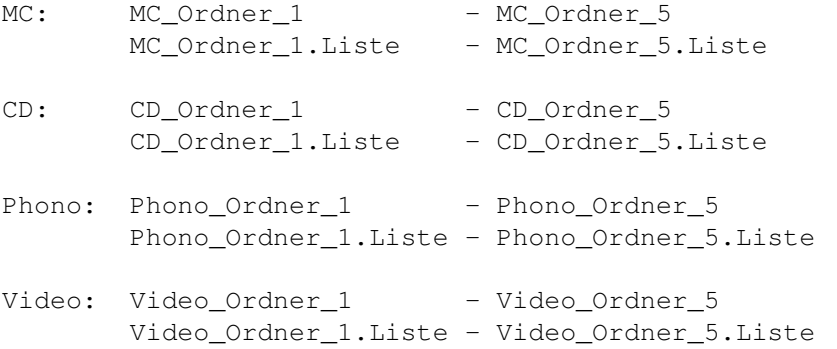

## <span id="page-18-0"></span>**1.13 12. Extras**

12. Extras

12.1 Suchen

Suchfunktion die sich auf den gerade eingestellten Modus und Ordner (siehe Titelzeile des Fensters) bezieht.

Bei dem zu suchenden Begriff geben Sie bitte das Wort oder den Satz ein, nach dem gesucht werden soll.

Mit dem Schieberegler können Sie einstellen ab welcher Datensatznummer die Suche beginnen soll.

Ist der Schieberegler auf die höchste Datensatznummer eingestellt, so beginnt die Suche von oben nach unten. Ansonsten beginnt die Suche vom eingestellten Datensatz nach oben.

Wenn der Schalter 'GB=kb' aktiviert ist (voreingestellt), wird nicht zwischen Groß- und Kleinschreibung unterschieden. Das bedeutet, daß bei dem Suchbegriff "hallo" sowohl "Hallo" als auch "HALLO" usw. gefunden werden würde.

Ist der Schalter 'Worte' gesetzt, so besagt das, daß ein Suchbegriff nicht Teil eines größeren Wortes sein darf. Ansonsten wird z.B. der Suchbegriff "computer" auch im Wort

"Personalcomputer" gefunden.

Der Schalter 'Titel' schließlich gibt an welcher Teil der Daten abgesucht werden soll. Ist der Schalter gesetzt, so werden bei MC, CD und Phono nur die Zeilen für Gruppe und Plattentitel, bei Video nur die Infozeile, abgesucht. Ansonsten wird der gesamte Datensatz durchsucht.

Starten Sie den Suchvorgang nun mit dem Schalter 'Suchen' (bzw. 'Return'-Taste).

Es erscheint eine graphische Anzeige, wo im Ordner gerade gesucht wird, außerdem wird in der Titelzeile des Fensters die Suchrichtung eingeblendet. Diese können sie jederzeit mit den Schaltern '<<' und '>>' ändern. Alternativ dazu können auch die Tasten 'Pfeil links' und 'Pfeil rechts' verwendet werden.

Wird der Begriff gefunden, so wird die Suche unterbrochen und der Datensatz wird zur Anzeige gebracht, wobei der Suchbegriff markiert wird. Sie können nun über die schon erwähnten Schalter bzw. Tasten die Suche fortsetzen, den Datensatz mit einem Klick auf den Schalter '><' laden oder die Suche mit Escape abbrechen. Wenn Sie die Suche abbrechen, so erscheint der ursprünglich geladene Datensatz wieder.

#### 12.2 F-Tasten

Die Belegung der Funktionstasten wird angezeigt. Über die zur Verfügung stehenden Schalter kann diese Belegung ins File 'VCA.FNK' abgespeichert werden oder es kann die ursprüngliche Belegung nachgeladen werden (falls vorhanden). Zusätzlich besteht die Möglichkeit die Funktionstastenbelegung an einen Drucker auszugeben. Die Belegung der Funktionstasten geschieht folgendermaßen. Markieren Sie mit der Funktion 'Markieren' einen einzeiligen Block. Dieser darf die Grenzen eines Feldes nicht überschreiten. Drücken Sie nun eine Funktionstaste (F1 - F10) die mit dem markierten Block (Satz) belegt werden soll. Damit ist die Taste belegt. Wenn die Taste nun im normalen Editiermodus gedrückt wird, so wird der entsprechende Text in die Maske hineingeschrieben. Dabei wird der eingestellte Schreibmodus (Einfügen / Überschreiben) berücksichtigt.

#### 12.3 Vertauschen

Vertauschen der A-Seite mit der B-Seite des editierten Datensatzes. Diese Funktion steht nur im MC-Modus zur Verfügung.

#### 12.4 Nummer

Trägt die aktuelle Datensatznummer in die Maske ein. Wenn die Nummer bis dahin undefiniert war, so wird die nächst höhere Nummer im eingestellten Ordner vergeben.

## <span id="page-20-0"></span>**1.14 13. Tooltypes und Startwerte**

13. Tooltypes und Startwerte

Um dem Programm schon vor dem Start einige Werte zu übergeben, kann man in der Infodatei zahlreiche Startparameter wählen. Klicken Sie hierzu einmal auf das Icon des Programms und wählen Sie im Workbench-Menü den Punkt 'Informationen' an.

In der Zeile hinter der Bezeichnung 'Tooltypes', können Sie nun die gewünschten Parameter einstellen.

Mögliche Einstellungen:

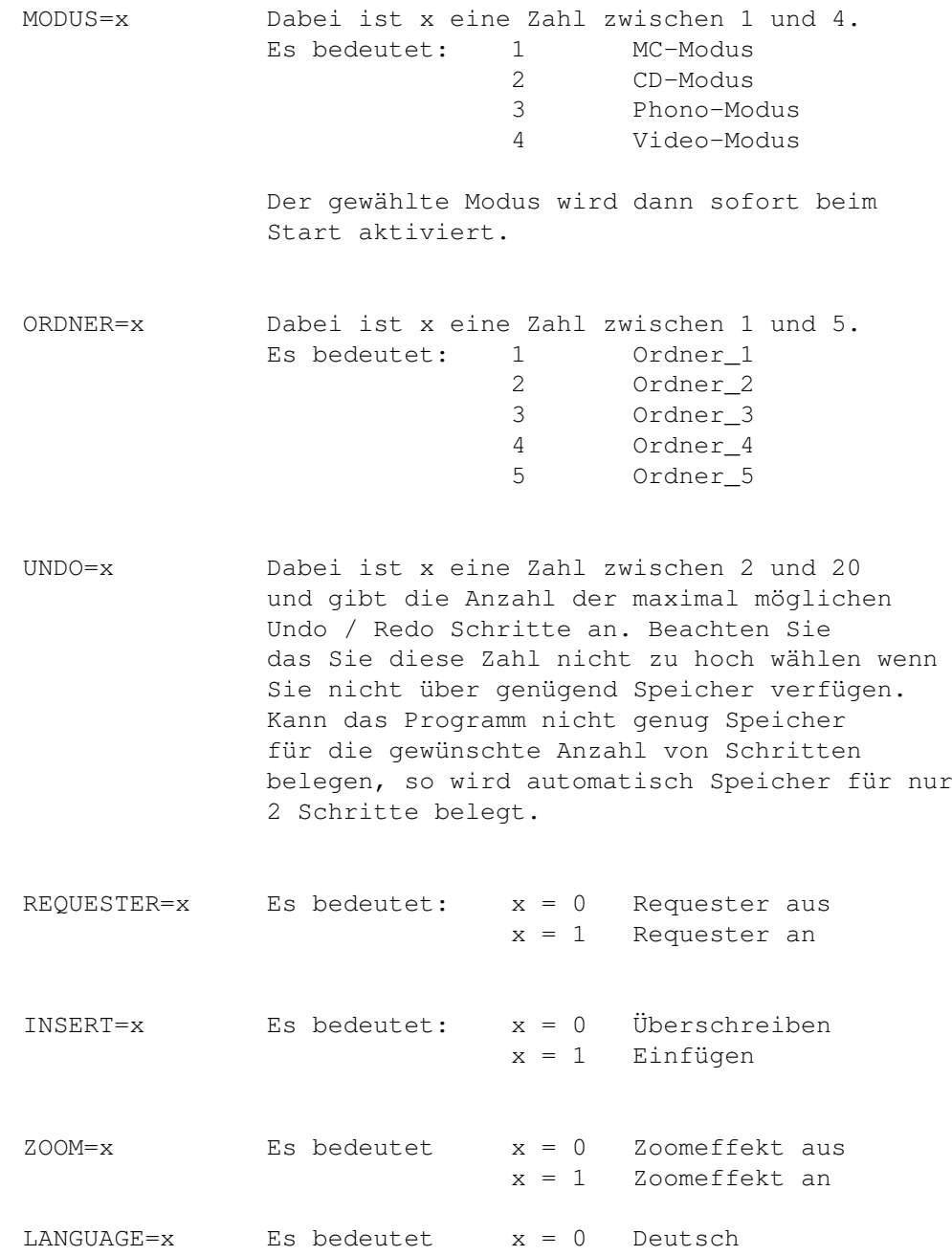

 $x = 1$  Englisch STYLE=x Es bedeutet x = 0 Alte Requester x = 1 Neue Requester

Wenn Sie einen Amiga mit 512Kbyte haben, so sollten Sie bei UNDO die Option x=2 wählen, um Speicher zu sparen.

## <span id="page-21-0"></span>**1.15 14. Copyright**

14. Copyright

Dieses Programm ist Shareware. Sollte es Ihnen gefallen, so lassen Sie sich bitte mit beiliegendem Formular registrieren.

> Harald Zottmann Friedenstraße 27 63743 Aschaffenburg

oder

Harald Zottmann Am Altenbruch 43 40822 Mettmann

Über E-Mail bin ich erreichbar unter:

harald.zottmann@ntc.nokia.com

Bei Registration erhalten Sie ein Keyfile zugesendet das alle Funktionen des Programms freischaltet und den eingebauten Nervrequester unterdrückt. Mit dem Keyfile können auch zukünftige Updates freigeschaltet werden. Weiterhin erhalten Sie die neueste Version des Programms in einer für Ihren Prozessor optimierten Version (bitte den Typ bei der Bestellung angeben).

Ich übernehme keinerlei Garantie oder Haftung für das beschriebene Verhalten des Programms, noch für die einwandfreie Funktion. Änderungen sind vorbehalten. Fehlerreports und Erweiterungsvorschläge sind willkommen.

## <span id="page-21-1"></span>**1.16 15. Erweiterungen**

15. Erweiterungen

Geplante Erweiterungen:

- Importmodule und Exportmodule in andere bekannte Programme
- Druckerausgabe zusätzlich als LaTeX oder Postscript Datei
- Verbesserte Benutzeroberfläche
- Verbesserte Clipboard Unterstützung
- Frei wählbare Fonts
- Powerpacker Unterstützung
- Grösse des Listenfensters einstellbar
- Quicksort für Liste
- und vieles mehr...

Updates erfolgen ausschliesslich über das AMINET oder den PD-Vertrieb.

## <span id="page-22-0"></span>**1.17 ORDERFORM.TXT**

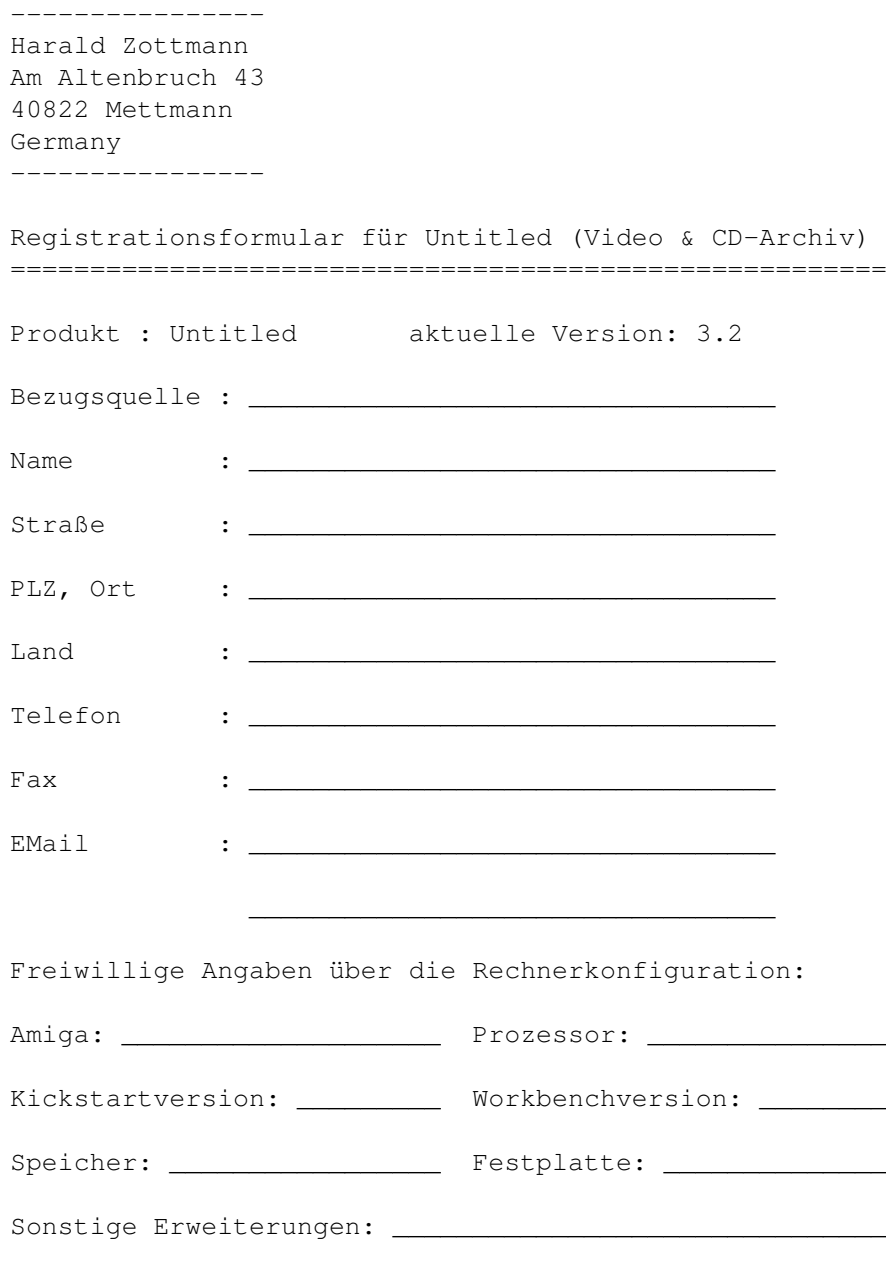

\_\_\_\_\_\_\_\_\_\_\_\_\_\_\_\_\_\_\_\_\_\_\_\_\_\_\_\_\_\_\_

======================================================= Art der Registration (zutreffendes bitte ankreuzen): o Neuregistration 30,-- DM oder 20,-- US\$ o Registrierte Anwender eines Konkurrenzprodukts 20,-- DM oder 15,-- US\$ und Originaldiskette o Eigentümer des DATA Becker Video & CD-Archivs 20,-- DM oder 15,-- US\$ und Originaldiskette ======================================================= Zahlungsart (zutreffendes bitte ankreuzen): o Betrag liegt bar bei o Eurocheque liegt bei o Überwiesen auf Kontonummer 28 754, BLZ 796 605 46, Raiffeisenbank Obernau eG

\_\_\_\_\_\_\_\_\_\_\_\_\_\_\_\_\_\_\_\_\_\_\_\_\_\_\_\_\_\_\_

Ort, Datum: Unterschrift:

\_\_\_\_\_\_\_\_\_\_\_\_\_\_\_\_\_\_\_\_ \_\_\_\_\_\_\_\_\_\_\_\_\_\_\_\_\_\_\_\_\_\_